## **Mouse sem fio multi-dispositivo Dell** MS5320W

**Guia do usuário**

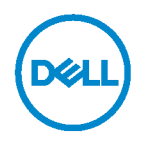

**Modelo regulamentar: MS5320Wc/RG-1216**

# **Notas, Precauções e Avisos**

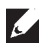

**NOTA: Uma NOTA indica informações importantes que ajudam você a usar melhor o seu computador.**

**CUIDADO: Uma PRECAUÇÃO indica dano em potencial ao hardware ou perda de dados se as instruções não forem seguidas.**

**AVISO: Um AVISO indica um potencial de danos materiais, ferimentos pessoais ou morte.**

**Copyright © 2020 Dell Inc. Todos os direitos reservados.** Dell, EMC e outras marcas comerciais são marcas comerciais da Dell Inc. ou de suas subsidiárias. Outras marcas registradas podem ser marcas registradas de seus respectivos proprietários.

2020 - 04

Rev. A01

# **Conteúdo**

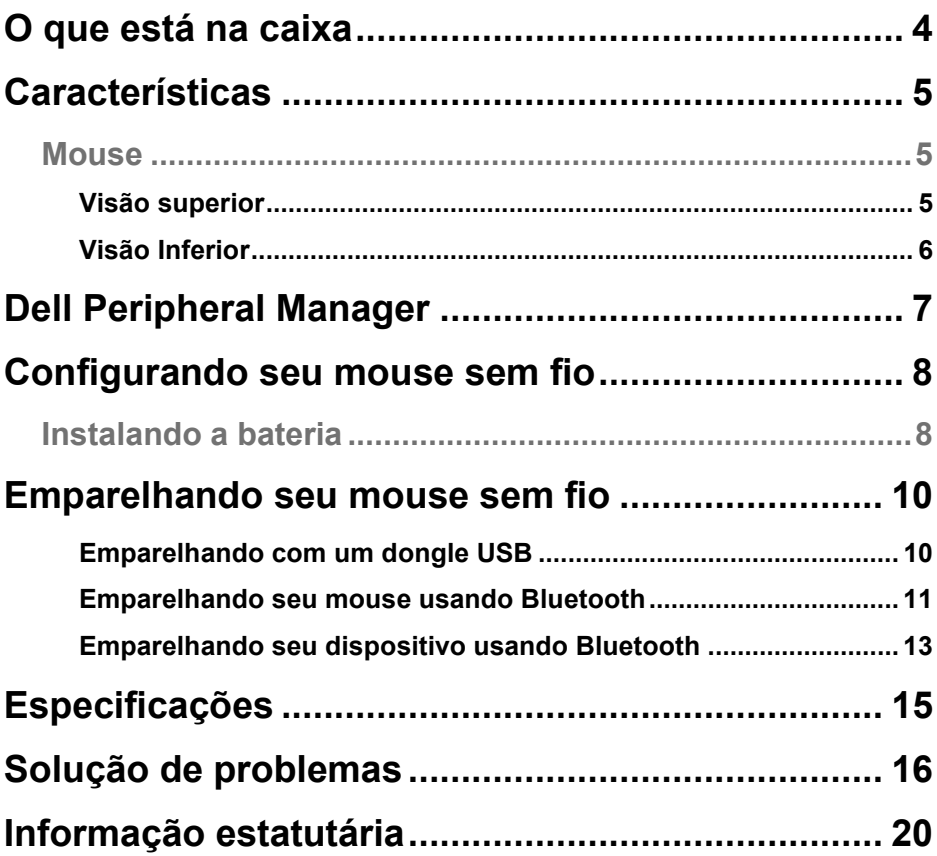

**Dell** 

# <span id="page-3-0"></span>**O que está na caixa**

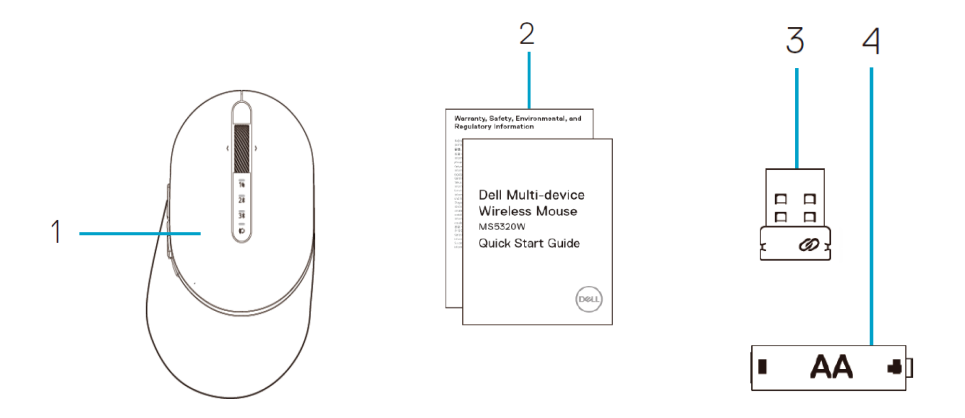

- Mouse sem fio
- Documentos
- Dongle
- Bateria tipo AA

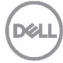

# <span id="page-4-0"></span>**Características**

### <span id="page-4-1"></span>**Mouse**

#### <span id="page-4-2"></span>Visão superior

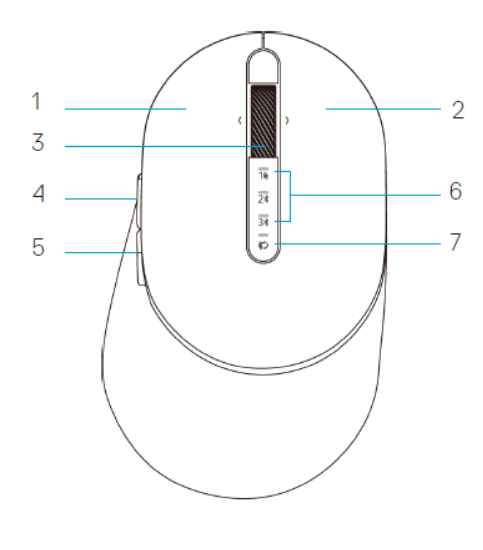

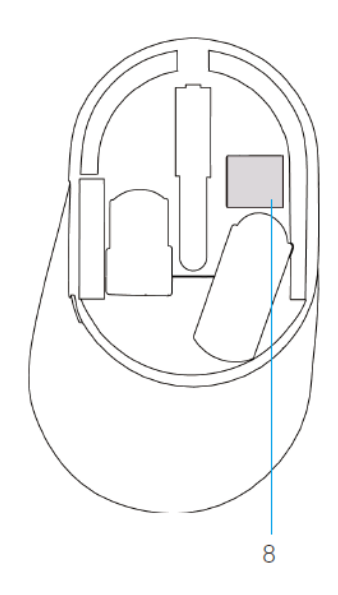

- 1 Botão esquerdo
- 2 Botão direito
- 3 Bola de rolagem
- 4 Botão para frente
- 5 Botão para trás
- 6 Luzes do modo de conexão
	- LED branco intermitente: O dispositivo não está conectado ao computador
	- Luz de LED branca: O dispositivo está conectado ao computador
	- LED âmbar intermitente: A bateria do dispositivo está baixa
- 7 Botão do modo de conexão
- 8 Etiqueta PPID

DEL

### **Mouse**

<span id="page-5-0"></span>Visão Inferior

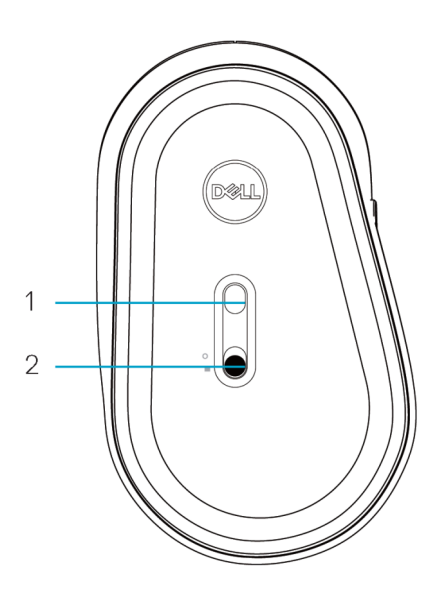

- 1 Sensor óptico 2 Botão Ligar
	-

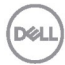

# <span id="page-6-0"></span>**Dell Peripheral Manager**

O software Dell Peripheral Manager permite que você realize o seguinte:

- Atribua atalhos de programa para botões ou teclas programáveis do dispositivo por meio da guia Ação.
- Veja informações do dispositivo como versão do firmware e estado da bateria por meio da guia Info.
- Atualize com as atualizações mais recentes do firmware os seus dispositivos.
- Emparelhe os dispositivos adicionais por meio do dongle USB RF ou diretamente no seu computador com o Bluetooth.

Para obter mais informações, veja o *o Guia do Usuário do Dell Peripheral Manager* na página do produto em **www.dell.com/support**.

DEL

### <span id="page-7-1"></span><span id="page-7-0"></span>**Instalando a bateria**

**1.** Localize o slot do lado da tampa do mouse. Usando a ponta do dedo, abra a tampa.

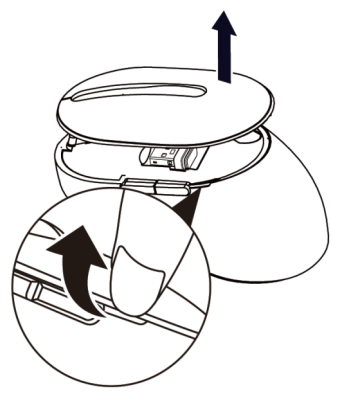

**2.** Remova o dongle UB de seu compartimento.

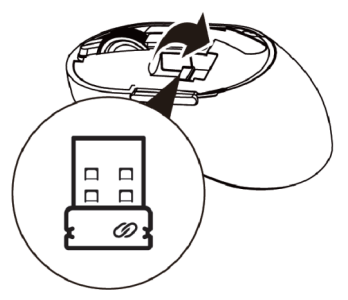

**3.** Instale a bateria AA no compartimento de bateria.

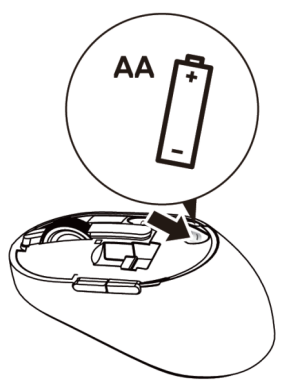

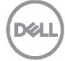

**4.** Recoloque a tampa do mouse.

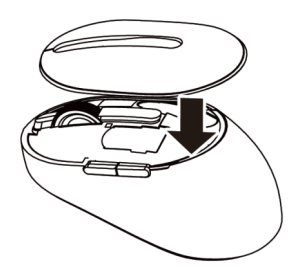

**5.** Deslize o botão de ligar para a baixo para ligar o teclado.

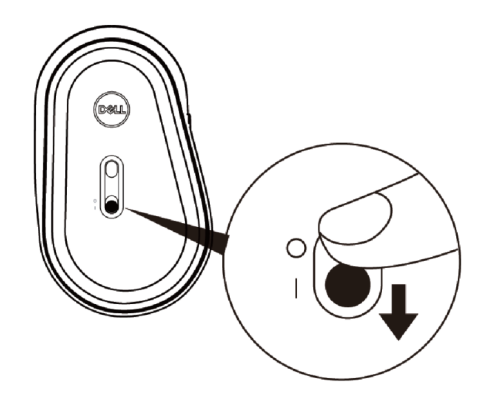

**NOTA:** Certifique-se de que a distância entre o computador e o mouse está dentro de dez metros.

# <span id="page-9-0"></span>**Emparelhando seu mouse sem fio**

Seu mouse sem fio Dell pode ser emparelhado com dispositivos usando USB e Bluetooth. Você pode emparelhar e alternar entre um laptop, desktop e um dispositivo móvel.

### <span id="page-9-1"></span>Emparelhando com um dongle USB

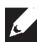

**NOTA:** Você pode conectar um dispositivo no seu mouse sem fio usando o emparelhamento Universal Dell.

**1.** Instale o dongle USB Universal Dell na porta USB no seu computador.

**NOTA: O dispositivo RF está pré-emparelhado de fábrica.**

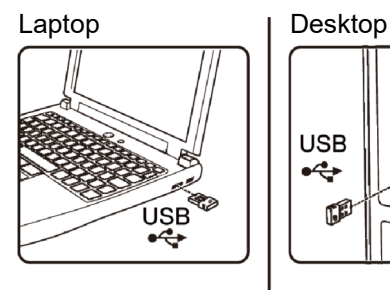

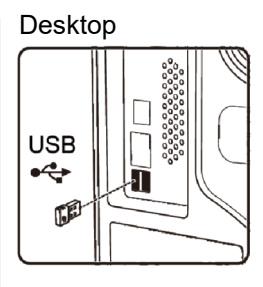

**2.** A luz do modo de conexão (1<sup>8</sup>) no mouse acende para indicar o emparelhamento Universal Dell e, em seguida, apaga.

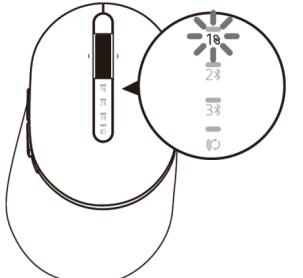

**3.** O mouse está emparelhado com o seu dispositivo USB.

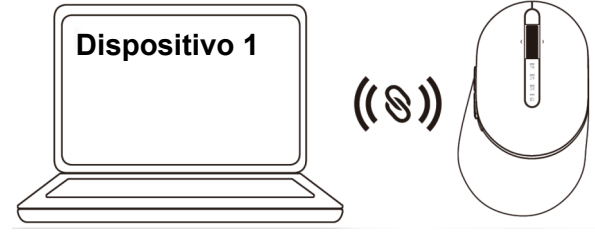

**DØL** 

### <span id="page-10-0"></span>Emparelhando seu mouse usando Bluetooth

Você pode conectar até dois dispositivos com o mouse sem fio usando o Bluetooth.

**1.** Pressione o botão de modo de conexão duas vezes no seu mouse (por 3 segundos) até que a luz do modo de conexão (2\*) acenda, indicando que a conexão do segundo Bluetooth foi selecionada.

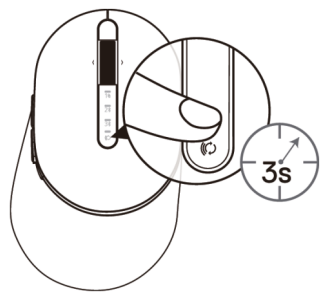

**2.** A luz do modo de conexão ( $2\$ ) pisca por 3 minutos, indicando que o seu mouse está no modo de emparelhamento.

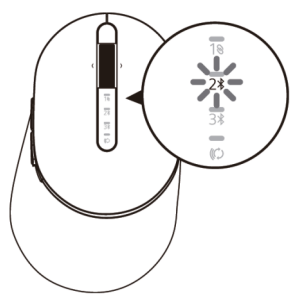

- **3.** Emparelhe o seu mouse com o computador habilitado para Bluetooth.
	- a. Na Pesquisa do Windows, digite **Bluetooth**.
	- b. Clique em **Configurações do Bluetooth e outros dispositivos**. A janela **Configurações** aparece.
	- c. Clique em **Bluetooth & outros dispositivos.** Certifique-se de que o Bluetooth está ligado.
	- d. A partir da lista de dispositivos, clique em **Dell Mouse**.

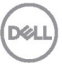

**NOTA:** Se o Mouse MS5320W não estiver listado, verifique se o modo de emparelhamento está habilitado no mouse.

**4.** Confirme o processo de emparelhamento no mouse e no dispositivo.

A luz de conexão do segundo Bluetooth fica branca por 3 segundos para confirmar que a conexão foi estabelecida e, em seguida, apaga. Depois que o mouse e um dispositivo são pareados, eles se conectam automaticamente quando o Bluetooth está ativado e estão dentro do alcance do Bluetooth.

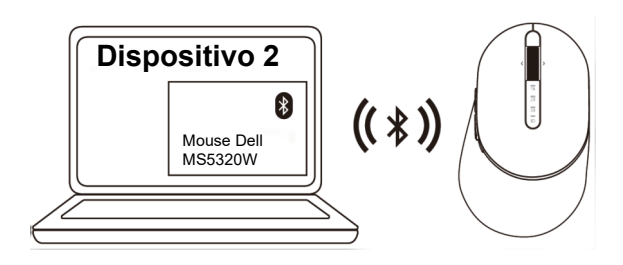

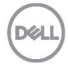

### <span id="page-12-0"></span>Emparelhando seu dispositivo usando Bluetooth

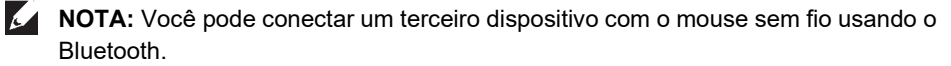

**1.** Pressione o botão de modo de conexão duas vezes no seu mouse (por 3 segundos) até que a luz do modo de conexão  $(3*)$  acenda, indicando que a conexão do terceiro Bluetooth foi selecionada.

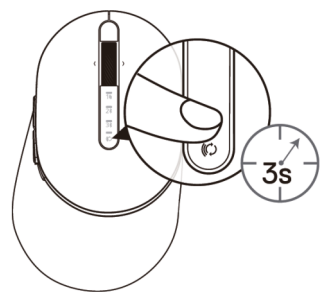

**2.** A luz de conexão do terceiro Bluetooth (3\*) começa a piscar para confirmar que o modo de emparelhamento está ativado.

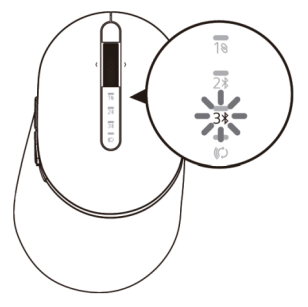

- **3.** Emparelhe o seu mouse com o computador habilitado para Bluetooth.
	- a. Na Pesquisa do Windows, digite **Bluetooth.**
	- b. Clique em **Configurações do Bluetooth e outros dispositivos**. A janela **Configurações** aparece.
	- c. Clique em **Bluetooth & outros dispositivos**. Certifique-se de que o Bluetooth está ligado.
	- d. A partir da lista de dispositivos, clique em **Dell Mouse**.

**NOTA:** Se o Mouse MS5320W não estiver listado, verifique se o modo de emparelhamento está habilitado no mouse.

A luz de conexão do terceiro Bluetooth fica branca por 3 segundos para confirmar que a conexão foi estabelecida e, em seguida, apaga. Depois que o mouse e um dispositivo são pareados, eles se conectam automaticamente quando o Bluetooth está ativado e estão dentro do alcance do Bluetooth.

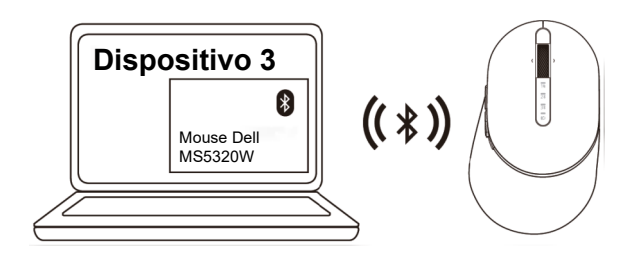

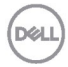

# <span id="page-14-0"></span>**Especificações**

#### **Geral**

Número do modelo do mouse MS5320W

Sistemas Operacionais Suportados (2.4 GHz)

Sistemas Operacionais Suportados (Bluetooth)

Tipo de conexão Tecnologia Dual Mode sem fio e Bluetooth  $2.4$  GHz

- Windows 10/8/7/XP/
- Server 2008/Server 2012
- Linux 6.x, Ubuntu, Free DOS, Neokylin, Red Hat
- Chrome e Android
- MAC OS
- Windows 10/8
- Chrome e Android
- MAC OS
- Linux 6.x, Ubuntu, Neokylin, Red Hat

### **Elétrico**

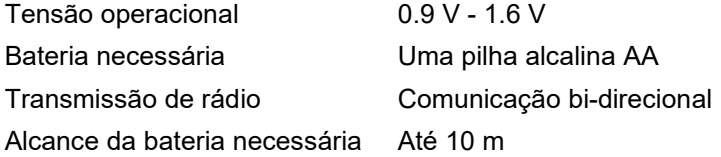

### **Características físicas**

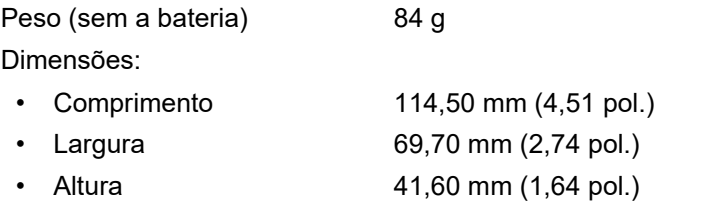

### **Ambiental**

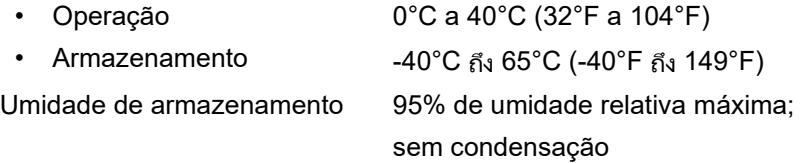

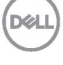

# <span id="page-15-0"></span>**Solução de problemas**

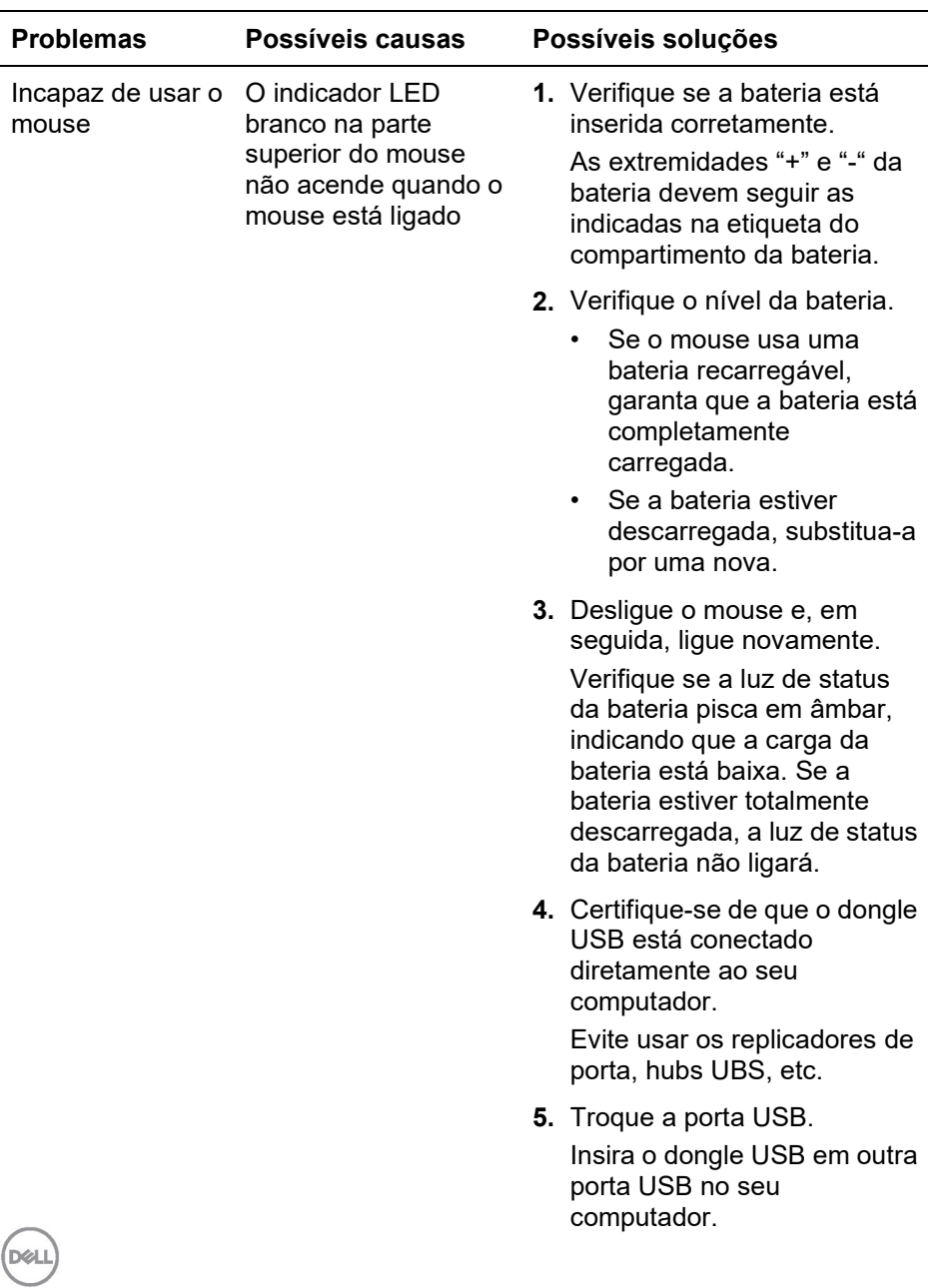

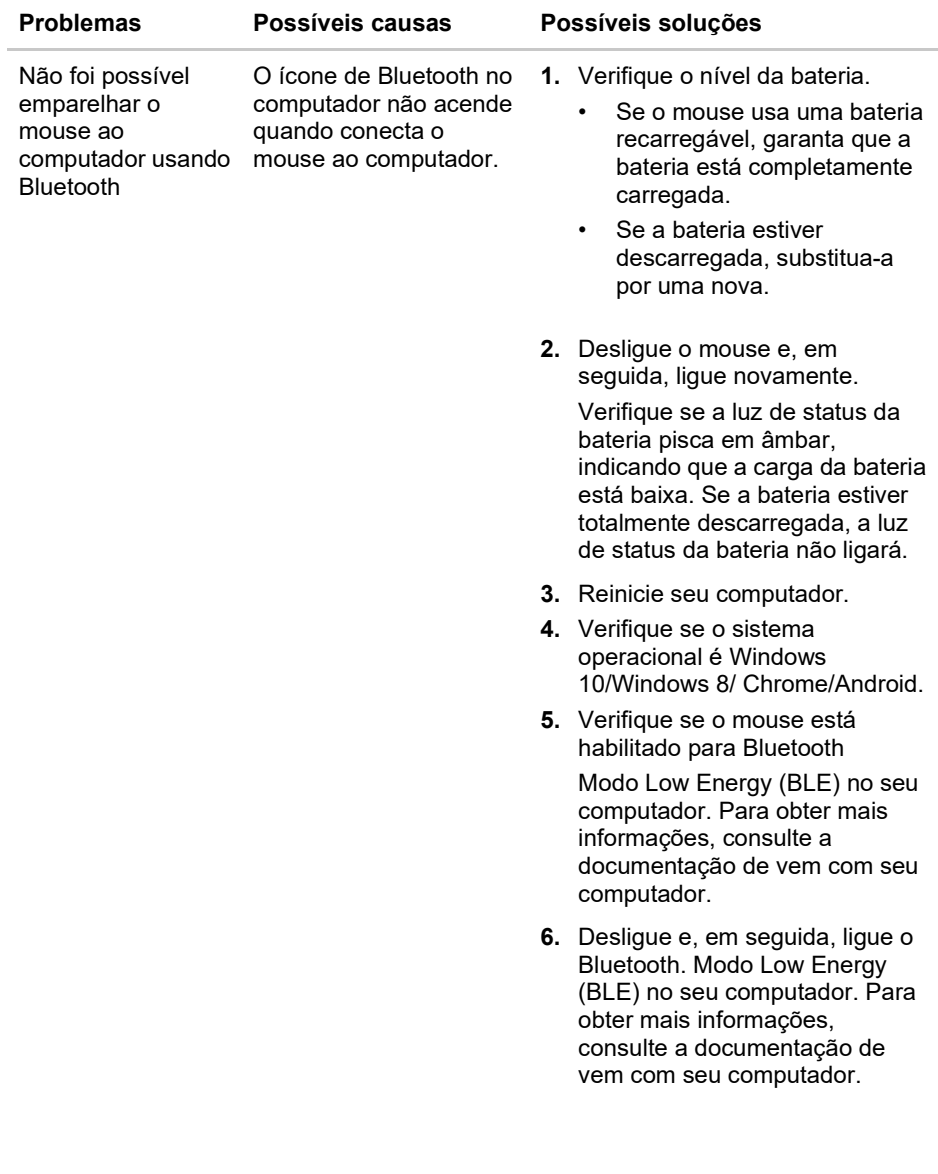

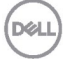

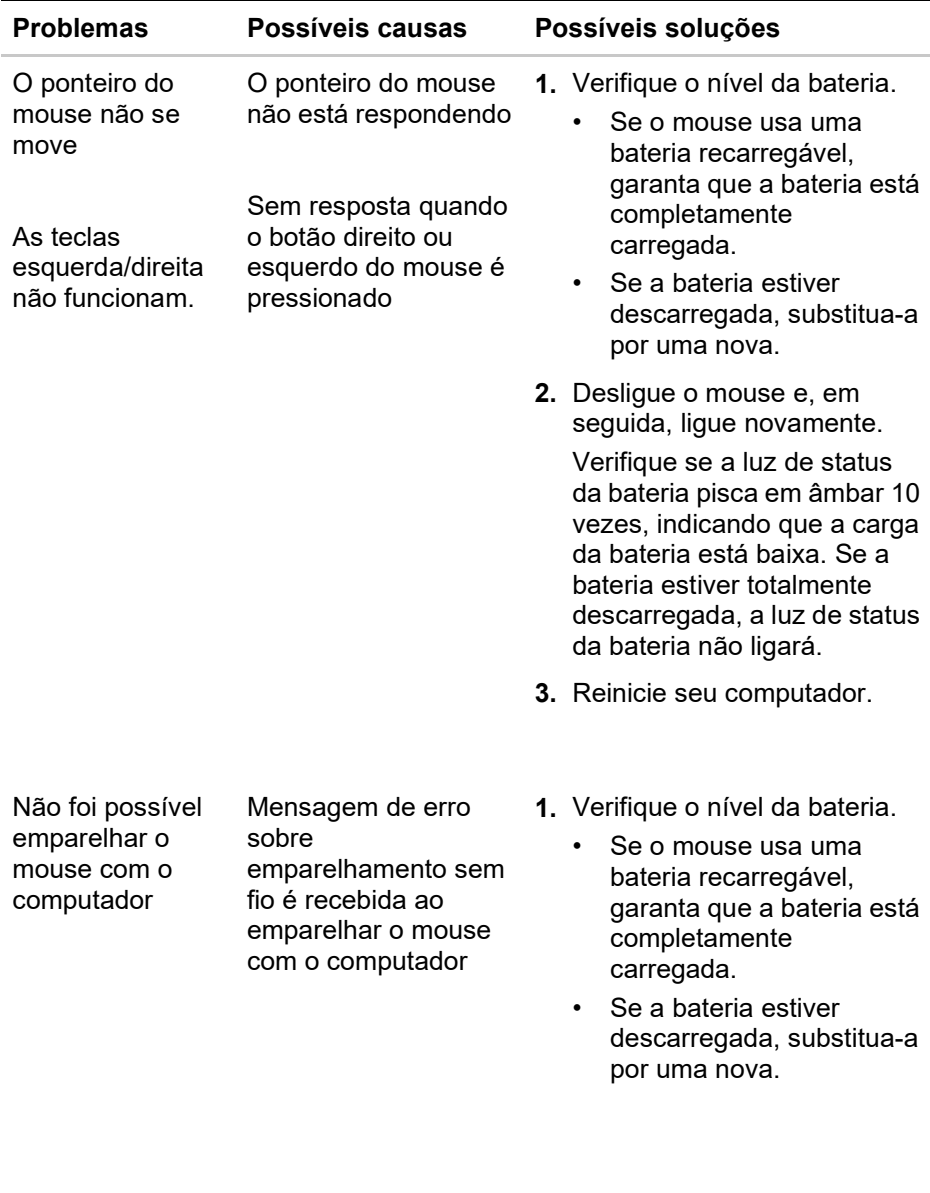

**DELL** 

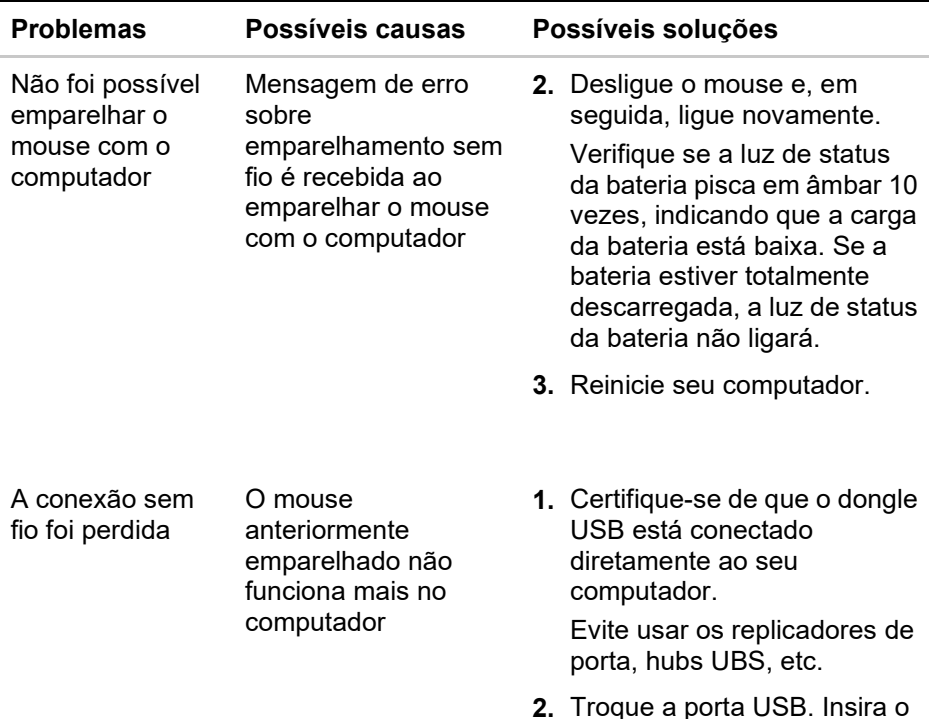

**2.** Troque a porta USB. Insira o dongle USB em outra porta USB no seu computador.

DELL

### <span id="page-19-0"></span>**Garantia**

#### **Garantia limitada e políticas de devolução**

Os produtos da marca Dell possuem garantia de hardware limitada a três anos. Se adquirido em conjunto com um sistema Dell, ele seguirá a garantia do sistema.

#### **Para clientes dos EUA:**

Esta compra e seu uso deste produto estão sujeitos ao contrato de usuário final da Dell, que você pode encontrar em **[Dell.com/terms](https://www.dell.com/terms)**. Este documento contém uma cláusula de arbitragem vinculativa.

#### **Para os clientes da Europa, Oriente Médio e África:**

Os produtos da marca Dell que são vendidos e usados estão sujeitos aos direitos legais nacionais do consumidor aplicáveis, aos termos de qualquer contrato de venda a varejo celebrado (que será aplicado entre você e o varejista) e aos termos de garantia da Dell.

A Dell também pode fornecer uma garantia adicional de hardware - detalhes completos do contrato de usuário final e termos de garantia da Dell podem ser encontrados em **[Dell.com](https://www.dell.com/)**, selecionando seu país na lista na parte inferior da página "inicial" e clicando em o link "termos e condições" para os termos do usuário final ou o link "suporte" para os termos da garantia.

#### **Para clientes fora dos EUA:**

Os produtos da marca Dell que são vendidos e usados estão sujeitos aos direitos legais nacionais do consumidor aplicáveis, aos termos de qualquer contrato de venda a varejo celebrado (que será aplicado entre você e o varejista) e aos termos de garantia da Dell. A Dell também pode fornecer uma garantia adicional de hardware - detalhes completos dos termos de garantia da Dell podem ser encontrados em **[Dell.com](https://www.dell.com/)**, selecionando seu país na lista na parte inferior da página "inicial" e clicando nos "termos". e condições "link ou o link" suporte "para os termos da garantia.

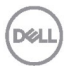